$\overline{a}$  $\mathbf{r}$  $\overline{1}$ 

本製品をお買い求めのお客様へ

### ◎型名・型番について

このたびは本製品をお買い求め頂きまして、誠にありがとうございます。 本製品は LL750/LS をベースに企画されたモデルです。 本製品に添付のマニュアル等では型名・型番を下記の通り読み替えてご覧ください。

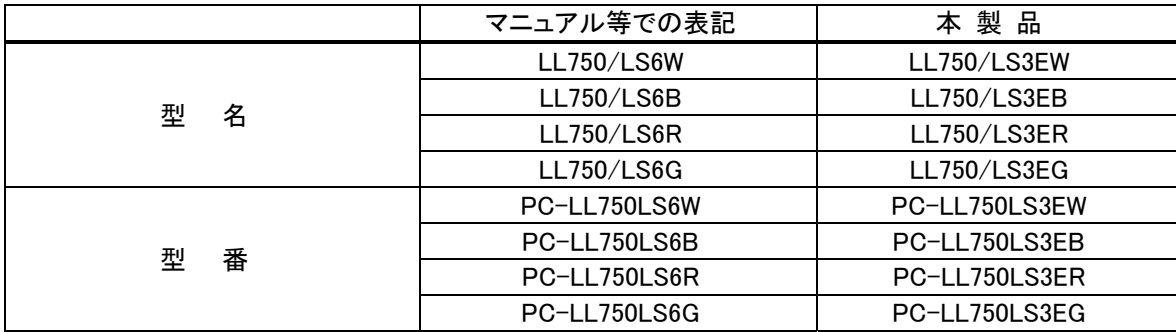

## ◎モデル構成表について

このパソコンはモデルごとに次のような機能で構成されています。ご購入いただいたモデルにどのような機 能があるかご確認ください。

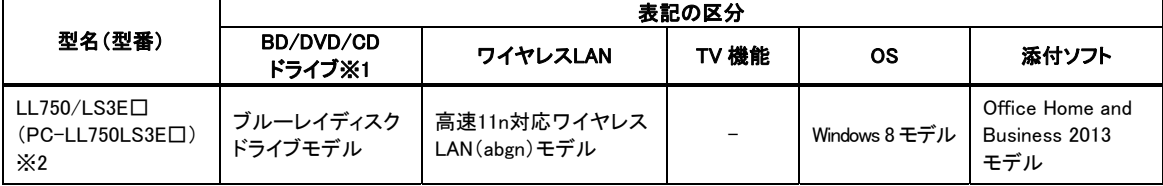

※1:BD とはブルーレイディスクのことです。

※2:本体の色によって□の中に異なる英数字が入ります。

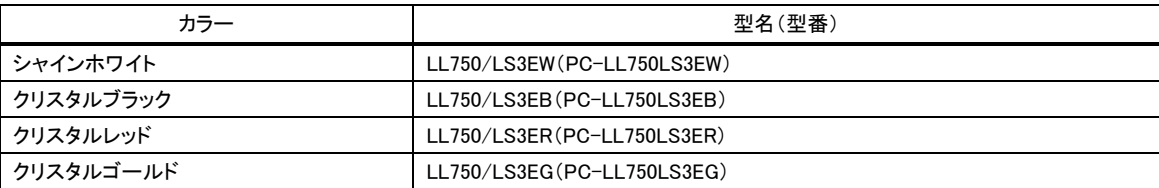

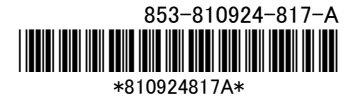

### ◎光るキーボードについて

本製品には、光るキーボードが搭載されています。 キーボードの文字とキー周辺が光り、暗いところでも利用しやすくなります。 また、LED 色が変わることで、SNS(mixi、Twitter)の新着情報をお知らせする機能も搭載しています。

### ■使用方法

【Fn】を押しながら【F7】を押すと、キーボードの LED 点灯機能の有効/無効が切り換えられます。

#### ■設定の変更について

「光るキーボードの設定」にて次の設定を変更できます。

・キーボードの LED 点灯機能の有効/無効の設定

キーボードの LED 点灯機能の有効/無効、LED 色、自動消灯、バッテリ駆動時の動作などを設定で きます。

・お知らせ機能の設定

SNS との連携により、新着情報があるときに LED 色が変わることで知らせる機能を設定できます。

光るキーボードに関する設定方法やアイコンの表示については、「光るキーボードの設定」のヘルプを ご覧ください。

(2) 参照) ・「光るキーボードの設定」について 「ソフト&サポートナビゲーター」-「ソフトを探す」-「50 音/英数字から選ぶ」-「光るキーボード の設定」

### ◎Bluetooth 機能について

■使用方法

Bluetooth 機能に関する準備・使用方法については、「ソフト&サポートナビゲーター」-「機能を知る」- 「ネットワーク(有線・無線(Bluetooth 含む))」-「Bluetooth 機能について」をご覧ください。

### ◎本体仕様一覧について

仕様一覧は、次の手順でご覧ください。

## 1.インターネットエクスプローラを起動し、アドレスバーに次の URL を入力する

http://121ware.com/

### 2. 【Enter】を押す

NEC パーソナル商品総合情報サイト「121ware.com」が表示されます。

#### 3. 「サービス&サポート」-「商品情報検索」をクリックする

## 4. 「型番から、知りたい商品の情報を検索する」にパソコンの型番を入力し、「検索」ボタンをクリック する

検索結果が表示されます。

### 5. 検索結果の型番をクリックする

商品情報が表示されます。

### 6. 「仕様一覧」をクリックする

なお、添付のマニュアル『ユーザーズマニュアル』-「仕様一覧」-「本体仕様一覧」にも仕様一覧の一部を 記載していますが、本製品についての仕様情報は掲載されていません。本製品の本体仕様一覧は上記 の方法でご覧ください。

# ◎LAN、ワイヤレス LAN、Bluetooth 仕様一覧について

仕様一覧については、次のホームページをご覧ください。 http://121ware.com/e-manual/spec/201302/1302spec.html

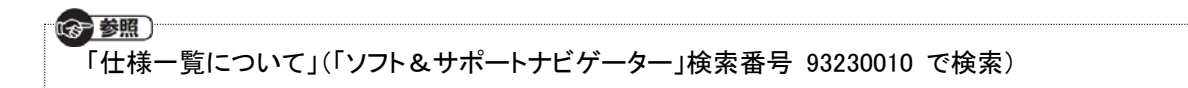

# セットアップ時のご注意

## ◎パソコンのセットアップ中は電源を切らない

初めてパソコンに電源を入れたときにはじまるパソコンのセットアップ中は、決して電源を 切らないでください(再セットアップも同様です)。

必ず添付マニュアル『セットアップマニュアル』または『ユーザーズマニュアル』(『セットアップマニュアル』が 添付されていない場合)をご覧の上、記載通りに実施してください。操作方法を誤ると、正常にセットアップ が完了しないだけでなく、故障につながることがあります。

# パソコンに電源を入れるときのご注意

### ◎LaVie または LaVie G シリーズをご購入いただいたお客様へ

初めてパソコンに電源を入れるときは、必ず AC アダプタを接続してから電源ボタンを押してください。 AC アダプタが接続されていない場合は、電源が入りません。

### ◎パソコンの状態が安定してから操作する

٢ L  $\overline{\phantom{0}}$ 

 $\mathbf{r}$  $\mathbf{r}$ L

電源を入れたり、再起動した際は、スタート画面表示後も、**内蔵ドライブアクセスランプが点滅しなくなるま** で何もせずお待ちください※1。

パソコンの状態が安定するまでには1分~2 分程度かかります。

※1: 内蔵ドライブアクセスランプ点滅中は Windows が起動中です。無理に電源を切ったり、アプリを起動したりすると、動作が不安 定になったり、処理の重複で予期せぬエラーが発生することがあります。

電源を切るときは添付マニュアルをご覧の上、チャーム バーの「設定」-「電源」をクリックし、「シャットダウ ン」をクリックしてください。

> 液晶ディスプレイについて (液晶ディスプレイが搭載、または添付されているモデルのみ)

画面の一部にドット抜け※2(ごくわずかな黒い点や、常時点灯する赤、青、緑の点)や、見る角度によっては、 色むらや明るさのむらが見えることがあります。これらは、液晶ディスプレイの特性によるものであり、故障 ではありませんのであらかじめご了承ください。

※2: 一般社団法人 電子情報技術産業協会(JEITA)のガイドラインによるドット抜けの割合については、添付マニュアルの「仕様一 覧」をご覧のうえ、弊社 WEB サイトにてご確認ください。ガイドラインの詳細については、以下の WEB サイトをご覧ください。 「パソコン用液晶ディスプレイのドット抜けに関する定量的表記ガイドライン」 http://home.jeita.or.jp/page\_file/20110511155520\_QPHs9e7Z80.pdf

# 再セットアップメディアの作成について

ご購入時の状態に戻すなど、もしもの場合に備え、ご購入後なるべく早く再セットアップメディアを作成する ことをお勧めします。作成には市販の DVD-R などのディスクまたは USB メモリーが必要です。ディスクで 作成する場合、DVD/CDドライブが内蔵されていないモデルでは、別売の外付けDVDスーパーマルチドラ イブ(PC-AC-DU006C)も必要になります。再セットアップディスクは販売もしています。

(令 参照

再セットアップの詳細は、添付マニュアル『ユーザーズマニュアル』の再セットアップに関する項 目をご覧ください。